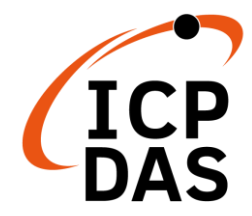

## **PMC-523x Quick Start**

v1.2, March 2020

### **Supported Models**

- $\triangleright$  PMC-5231
- PMC-5231M
- $\triangleright$  PMC-5236
- PMC-5236M
- $\triangleright$  PMC-5231M-3GWA
- PMC-5231M-4GC
- PMC-5231M-4GE
- PMC-5236M-4GC
- PMC-5236M-4GE

### **Technical Support**

- **PMC-523x User Manual and Firmware:**
	- <http://pmms.icpdas.com/en/download.html>
	- [ftp://ftp.icpdas.com/pub/cd/pmc\\_cd/pmc-523x/](ftp://ftp.icpdas.com/pub/cd/pmc_cd/pmc-523x/)
- **PMC-523x Official Website:**
	- <http://pmms.icpdas.com/en/PMC.html>

### **What's in the box?**

The package includes the following items:

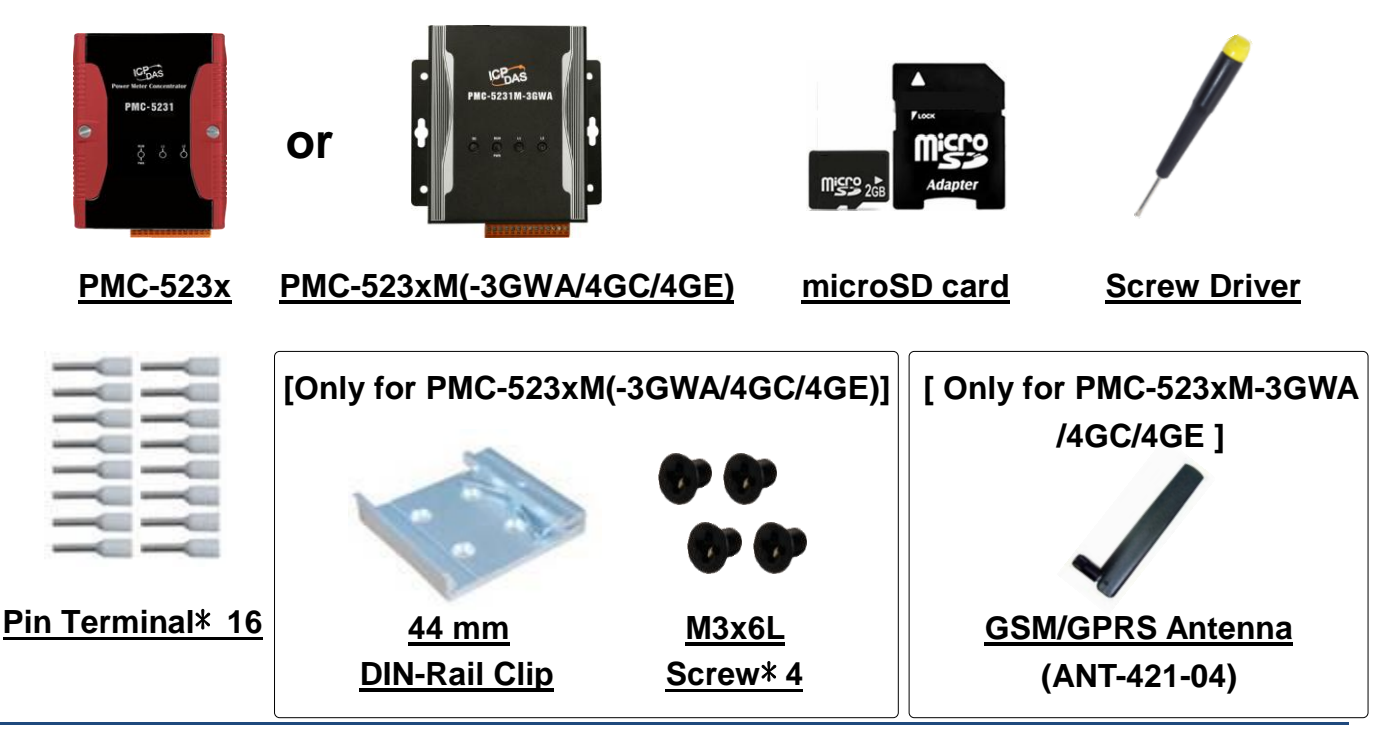

Copyright © 2020 ICP DAS Co., Ltd. All Rights Reserved E-mail: service@icpdas.com 1

## **1 Configuring the Boot Mode**

Before starting PMC-523x at the first time, be sure that the switch is placed in the "0" position.

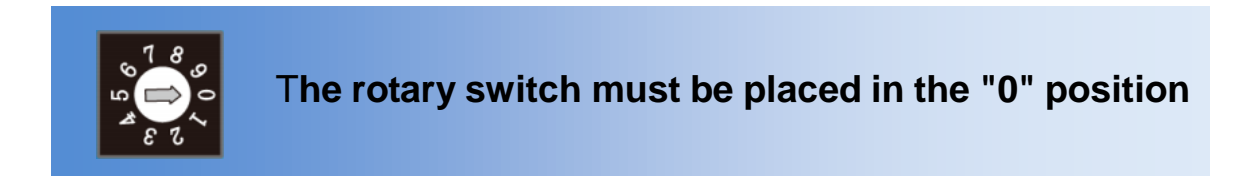

## **2 Connect to PC, Network and Power**

The PMC-523x is equipped with an RJ-45 Ethernet port for connection to an Ethernet hub/switch and PC. You can also link directly the PMC-523x to PC with an Ethernet cable.

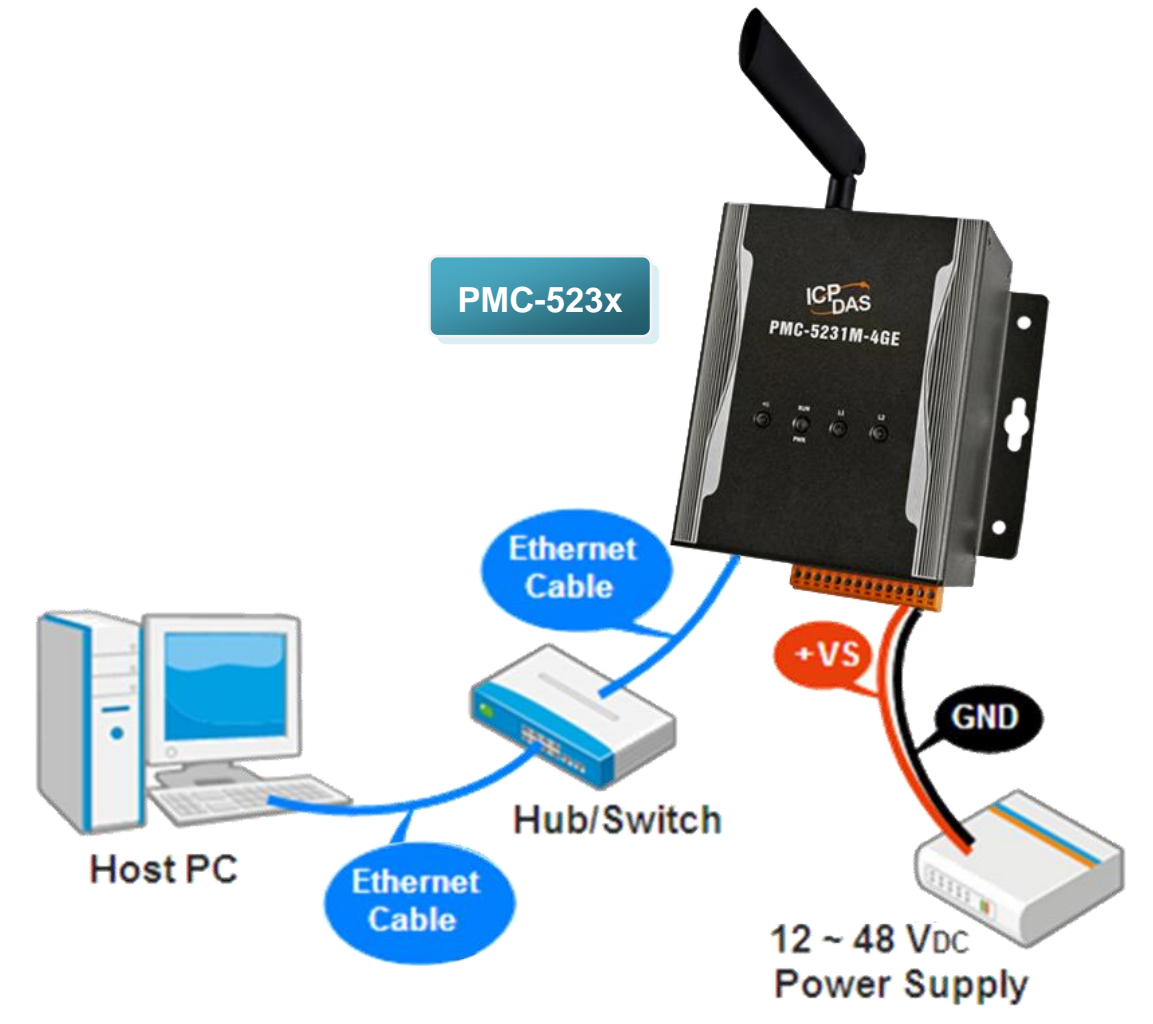

# **3 Using Browser to Assign a New IP**

The PMC-523x is an Ethernet controller, which comes with a default IP setting; therefore, you must first assign a new IP setting to the LAN1 port of PMC. The factory default IP settings of PMC are as follows:

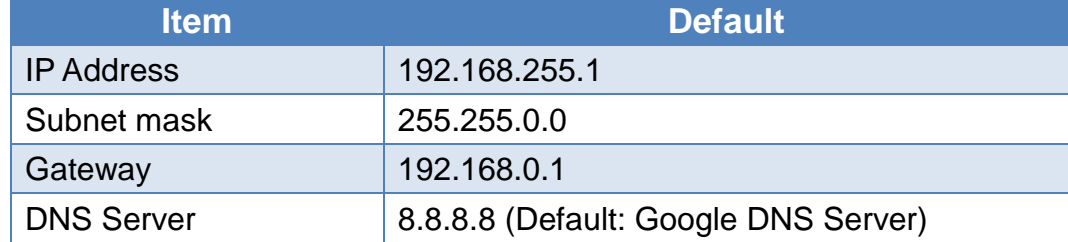

Follow the following steps for PMC-523x new IP setting:

Step1: Change the PC's IP setting as following.

- IP: 192.168.255.10
- Subnet mask: 255, 255, 0.0
- Gateway address: 192.168.0.1

Step2: Make sure the PC and PMC(**LAN1**) is connecting through Ethernet.

- Step3: Open a PC side browser, and type in the URL address [\(http://192.168.255.1\)](http://192.168.255.1/) of the PMC to connect the Web Server in PMC.
- Step4: Use default Administrator password "**Admin**" to login the system.

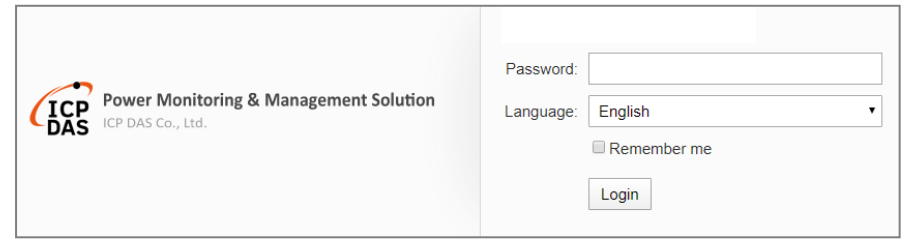

Step5: Please follow the sequence [System Setting ] → [Network Setting ] → **[**Network Setting(**LAN1**) to change the IP setting of PMC.

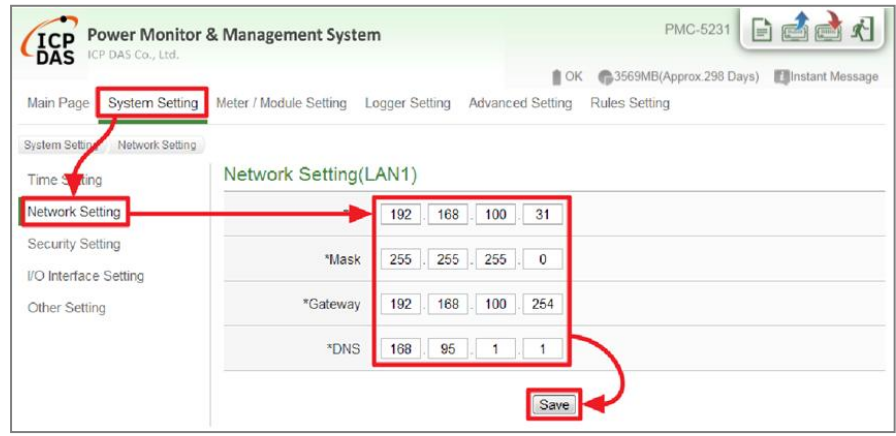

Step6: After complete the IP setting, please save it, and then the new IP setting will take effect.

## **4 Go to PMC-523x Web Site for Power Management**

Please follow the steps below to build a power monitoring and management applications with ICP DAS PMC-523x & Power Meter.

#### **Step 1: Open a browser, and type in the URL address of the PMC**

Open a browser and type in the URL address(The new IP setting) of the PMC in the address bar. Make sure the IP address is accurate.

#### **Step 2: Get on the PMC web site**

Get on the PMC web site. Complete the PMC setting in the order:  $[Login] \rightarrow [System Setting] \rightarrow [Meter/Module Setting] \rightarrow [Rule]$ Setting]  $\rightarrow$  [Save] for a power monitoring and management application.

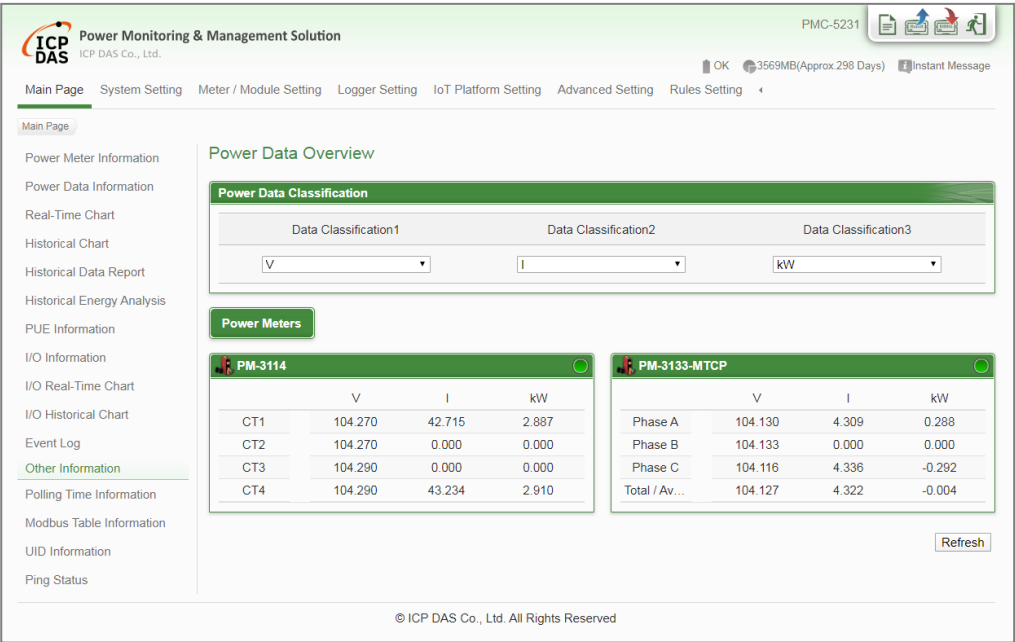

#### **Step 3: For more detail information, please refer to PMC-523x User Manual**